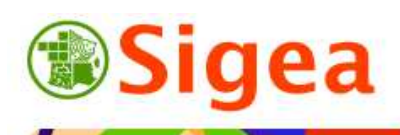

*http://www.sigea.educagri.fr*  http://creativecommons.org/licenses/by-nc-nd/2.0/fr

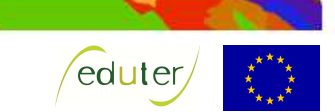

# *TD 6 : Jointure et discrétisation Thématique géographie ArcGis/MapInfo/GvSig/QGIS*

**Temps de réalisation** : 1 à 2 heures selon assimilation des notions théoriques.

**Pré-requis** : Environnement bureautique informatique classique. Environnement du logiciel SIG utilisé (TD1 et TD2 réalisés).

**Documents nécessaires** : fiche d'aide à l'utilisation (au choix : ArcGis/MapInfo/GvSig/QGIS).

#### **Fonctionnalités observées** :

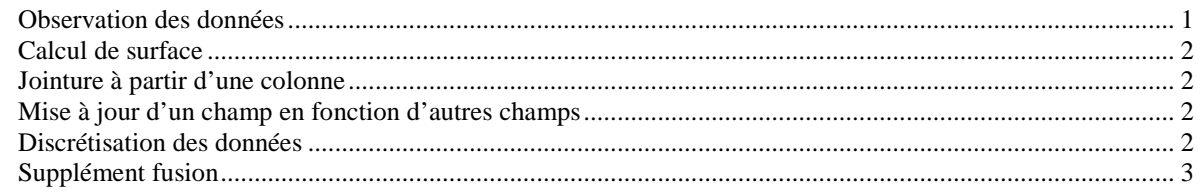

**Données utilisées (**Conditions d'utilisations dans \\DATAS\) :

- ©IGN Géofla® 2009 *www.ign.fr*
- ©INSEE Recensement de la population 2007 *http://www.insee.fr/* .

#### **Contexte** :

Nous voulons réaliser une carte simple de la densité de population française en 2007.

**Objectif** : Savoir joindre des données statistiques à des entités géographiques pour les représenter dans l'espace et avoir quelques notions de discrétisation des données.

### *Observation des données*

Ouvrez le logiciel SIG choisi et paramétrez l'interface logiciel (projection) si nécessaire.

Toutes les fiches ArcGis A/ MapInfo A/ GvSIG A/ QSIG A si besoin

Au démarrage du logiciel vous vous retrouvez sur un document ou projet vide. Ouvrez le fichier suivant (dans le dossier \\IGNGEOFLA\) :

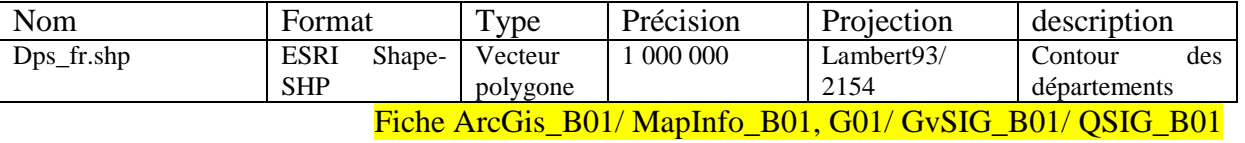

*Note de logiciel :*  **Sous MapInfo** : Vous devez importer le fichier SHP (pour qu'il ne soit plus en lecture seule, puisque nous seront amenés à mettre ce fichier à jour ultérieurement), en précisant le système de projection à prendre en compte au moment de l'import (bouton **Projection**). Le système de projection se choisi comme suit : Catégorie *Système français RGF93, Lambert II 93 (EPSG : 2154).* Fiche MapInfo\_G01 Vous pouvez ensuite ouvrir le fichier \*.TAB et travailler avec normalement*.*

Fiche MapInfo B01

Ouvrez le fichier des données statistiques de l'INSEE concernant la population par département en France métropolitaine (Nb. : ce fichier est une extraction du fichier total fourni par l'INSEE).

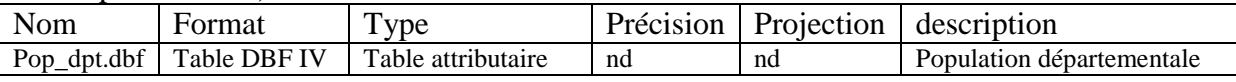

Fiche ArcGis\_B01/ MapInfo\_B01/ GvSIG\_A03, B04/ QSIG\_B01

Observez les données attributaires de la couche des départements et la table de l'INSEE (population).

Vous voulez représenter la densité de population :

- Vous disposez des contours des départements géoréférencés ; il est donc possible de calculer les surfaces.
- Vous disposez de la population par département dans la table INSEE ; il est possible de « rattacher » cette table aux contours des communes (jointure par champs).

## *Calcul de surface*

Afin d'obtenir la surface des départements, il faut créer une colonne (ou champ) qui contiendra l'information, puis de calculer la donnée en km² si possible.

Créez la colonne « surface » au format numérique avec deux chiffres significatifs (ce qui est largement suffisant, puisque l'on travaille avec des données au 1 :1.000.000<sup>e</sup>.

Fiche ArcGis\_C02, C05/ MapInfo\_C02, C05/ GvSIG\_C06, C03/ QGIS\_C02, C06

Créez une colonne « DENSITE » qui contiendra ultérieurement la densité de population des départements.

Quel type de champ devez-vous créer ? ……

Fiche ArcGis\_C02/ MapInfo\_C02/ GvSIG\_C03/ QSIG\_C03

## *Jointure à partir d'une colonne*

Joignez les données de la population (INSEE) aux contours des départements (et pas l'inverse, sinon, vous perdez l'information géographique).

Quel est le champ de jointure dans la table attributaire de *'DEPARTEMENT'* : ……

Quel est le champ de jointure dans la table attributaire de *'pop\_dept'* : ……

Pour quelle raison relative au format/à la nature de ces colonnes, la jointure est-elle possible ? ……………………

#### Fiche ArcGis\_D03/ MapInfo\_D02/ GvSIG\_D03/ QSIG\_D03

Ouvrez la table attributaire de la couche *'DEPARTEMENT'* pour observer que la jointure a bien été réalisée, et que vous disposez bien de la colonne du nombre d'habitants dans cette table.

### *Mise à jour d'un champ en fonction d'autres champs*

Calculez la valeur de la colonne « DENSITE » créée précédemment, en divisant la colonne de population par la surface.

Fiche ArcGis\_C05/ MapInfo\_C05/ GvSIG\_C06/ QSIG\_C06

## *Discrétisation des données*

Pour réaliser une discrétisation, il faut choisir le nombre de classes et les bornes de chaque classe. Pour réaliser une bonne discrétisation, il faut justifier les classes. Il est donc indispensable d'observer l'histogramme de répartition des valeurs avant de fixer les classes. La classification conditionne l'interprétation de la carte finale !

**Choix du nombre de classes** : L'idéal pour une carte lisible est de trois ou quatre classes, avec un maximum de sept classes à ne jamais dépasser.

**Choix de la méthode** : Il n'existe malheureusement pas de méthode miracle, mais il existe des orientations, ou conseils pour orienter au mieux les choix.

Nous retiendrons trois types essentiels de distribution des données, et la tendance des classifications qui leurs sont associées :

- **Symétrique** (courbe de Gauss) : Les données étant centrées autour de la moyenne, la méthode de la **moyenne et de l'écart-type** est souvent la plus appropriée.
- **Dissymétrique** : C'est la distribution la plus fréquemment rencontrée ; la méthode des **effectifs égaux** permet de bien représenter ces données, mais la représentation par les **seuils naturels** peut être indiquée. (la dissymétrie particulière où les données sont regroupées sur les valeurs faibles peut amener la méthode de **progression géométrique** qui apporte un regard intéressent sur les données).
- **Uniforme** : On retrouve ces histogrammes très rarement ; elle est associée à la méthode de seuils d'**amplitude égale**. On utilise l'amplitude égale pour mettre en évidence une classe par rapport à une autre (pourcentages, températures…).

Observez l'histogramme de répartition des données, et essayez plusieurs classifications, en modifiant le nombre de classes et la méthode de classification.

#### Fiche ArcGis\_E02/ MapInfo\_E01 à E03/ GvSIG\_E02/ OSIG\_E02

Exemple de représentation de l'histogramme des données :

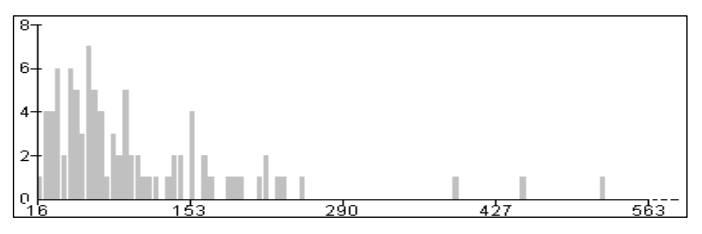

NB. Cet histogramme est une partie de l'histogramme délivré par ArcView (ESRI) au moment du choix de classification des données du présent exercice. Des regroupements visuels ont déjà été réalisés par le logiciel.

On retrouve sur internet (ou ailleurs) de nombreux exemples de classification de cette donnée de densité par département :

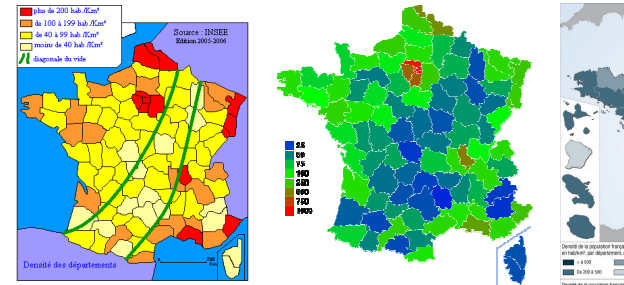

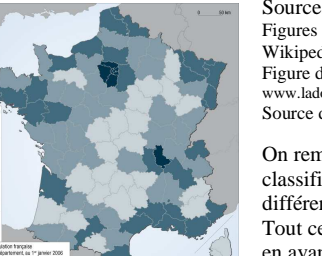

Sources : Figures gauche (2005) et centre (2008) : Wikipedia. fr.wikipedia.org Figure droite : Documentation Française (2006) www.ladocumentationfrancaise.fr Source des chiffres : INSEE

On remarque que la méthode de classification et le nombre de classes sont différents (sans parler des couleurs). Tout ceci dépend ce que l'on veut mettre en avant dans la carte finale.

Adaptez l'affichage, la méthode et le nombre de classes pour faire ressortir les départements où se situe une grande agglomération, mais en essayant de distinguer au mieux la « diagonale du vide ».

Étiquetez chaque département avec son numéro de département. Fiche ArcGis\_E03/ MapInfo\_B02/ GvSIG\_E03/ OSIG\_E03

### *Supplément fusion*

Vous voulez représenter la densité de population à l'échelle supérieure (la région). L'action à réaliser est une fusion (ou agrégation, regroupement, selon les logiciels).

Fusionnez les départements appartenant à la même région. N'oubliez pas de conserver la densité et de l'agréger au niveau régional lors de la fusion.

Fiche ArcGis\_D04/ MapInfo\_D04/ GvSIG\_D04/ QSIG\_D04

Quel champ dans la table de la couche des départements permet la fusion ? ……………. Représentez la densité au niveau régional comme précédemment.